## **Change Direct Deposit:**

- 1. Login into Skyward Employee Access.
- 2. Click on the "Employee Information" tab.
- 3. Select "Personal Information."

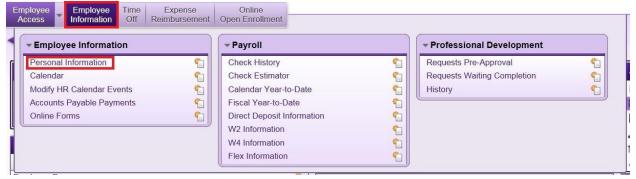

- 4. Click on "Payroll" in the left menu.
- 5. Select "Direct Deposit."

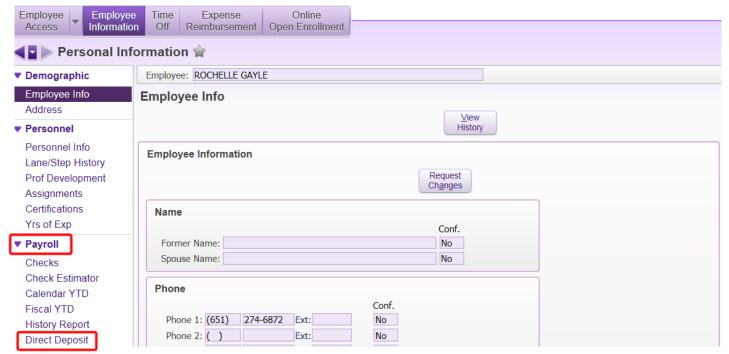

6. Click on "Change Primary Bank" on the right side.

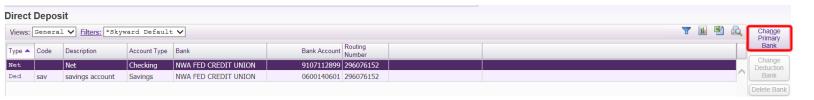

- 7. Select "Request New Bank." Next, enter your information and complete the required fields.
- 8. Click on "Save" on the right side of the screen.

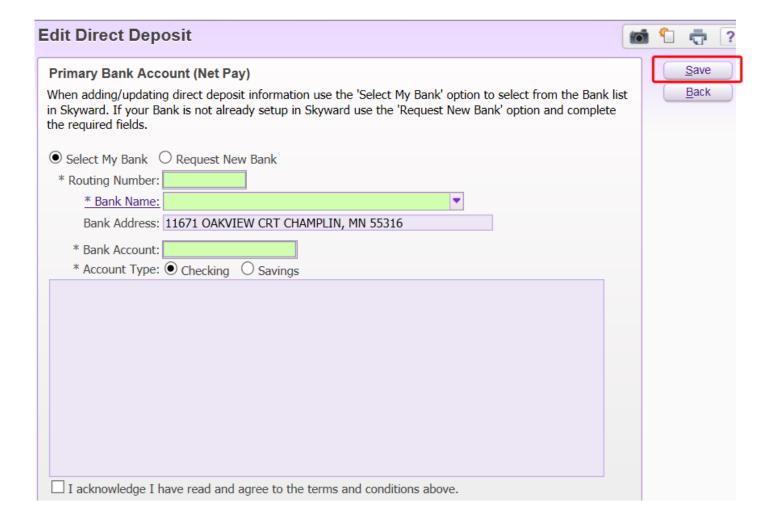